# **User Manual**

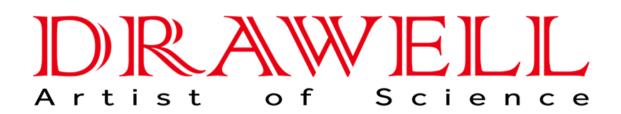

Please read the manual before installation and operation.

# **Drawell International Technology Limited**

# Chongqing Drawell Instrument CO,.Ltd

Add:Suite 2705,Building No.12,Shiyou Road No.1,Yuzhong District, Chongqing,China Tel: 0086-023-63268643

# Shanghai Drawell Scientific Instrument Co.,Ltd

Add : Suite 1117, Lane 561 Xiu Chuan Rd., PuDong New Area, Shanghai, China

Web : www.drawell.com.cn Email : sales05@drawell.com.cn

# Contents

| Chapter 1 Preface ······                                                                                                    |                                                                                                    |
|----------------------------------------------------------------------------------------------------|----------------------------------------------------------------------------------------------------|
| 1. Safety······                                                                                                    |                                                                                                    |
| 2. General·····                                                                                                    |                                                                                                    |
| 3. Electrical ··· ····                                                                                                    | ·4                                                                                                    |
| 4. Warning                                                                                                    | 4                                                                                                    |
| 5. Performance                                                                                                    | 5                                                                                                    |
| 6. Radio Intererence                                                                                                    | .5                                                                                                    |
| Chapter 2 Introduction of the Instrument                                                                                                    | .6                                                                                                    |
| 1. Brief Introduction of the instrument                                                                                                    |                                                                                                    |
| 2. Working Principle·····                                                                                                    | ·7                                                                                                    |
| 3. Structure                                                                                                    | .7                                                                                                    |
| 4. Unpacking Instructions                                                                                                    | .8                                                                                                    |
| 5. Specifications                                                                                                    | .9                                                                                                    |
| Chapter 3 Install Instrument                                                                                                    | L <b>O</b>                                                                                                    |
| 1. Environment Required······                                                                                                    | 10                                                                                                    |
| 2. Voltage Confirmation                                                                                                    | 10                                                                                                    |
| 3. Installation                                                                                                    | -                                                                                                    |
| 4. Symbols Description                                                                                                    | 11                                                                                                    |
|                                                                                                    |                                                                                                    |
| Chapter 4 Operation Introduction                                                                                                    | L <b>2</b>                                                                                                    |
| Chapter 4 Operation Introduction                                                                                                    |                                                                                                    |
|                                                                                                    | 12                                                                                                    |
| 1. Software Structure······                                                                                                    | 12<br>13                                                                                                    |
| <ol> <li>Software Structure</li> <li>Basic Operation</li> </ol>                                                                                                    | 12<br>13<br>.3                                                                                                    |
| <ol> <li>Software Structure</li> <li>Basic Operation</li> <li>2.1 Choose Photometric Mode</li> <li>2.2 Set Wavelength</li> <li>2.3 Set Parameters</li> </ol>                                                                                                    | 12<br>13<br>.3<br>13                                                                                                 |
| <ol> <li>Software Structure</li> <li>Basic Operation</li> <li>2.1 Choose Photometric Mode</li> <li>2.2 Set Wavelength</li> <li>2.3 Set Parameters</li> <li>2.4 Set the position of auto-cell holder</li> </ol>                                                                                                    | 12<br>13<br>.3<br>13<br>13                                                                                           |
| <ol> <li>Software Structure</li> <li>Basic Operation</li> <li>2.1 Choose Photometric Mode</li> <li>2.2 Set Wavelength</li> <li>2.3 Set Parameters</li> </ol>                                                                                                    | 12<br>13<br>.3<br>13<br>13                                                                                           |
| <ol> <li>Software Structure</li> <li>Basic Operation</li> <li>2.1 Choose Photometric Mode</li> <li>2.2 Set Wavelength</li> <li>2.3 Set Parameters</li> <li>2.4 Set the position of auto-cell holder</li> <li>2.5 Delete the Input Value</li> <li>2.6 Delete the test result and stored data</li> </ol>                                                                                                    | 12<br>13<br>.3<br>13<br>13<br>13<br>.3                                                                               |
| <ol> <li>Software Structure</li> <li>Basic Operation</li> <li>2.1 Choose Photometric Mode</li> <li>2.2 Set Wavelength</li> <li>2.3 Set Parameters</li> <li>2.4 Set the position of auto-cell holder</li> <li>2.5 Delete the Input Value</li> <li>2.6 Delete the test result and stored data</li> <li>1</li> </ol>                                                                                                    | 12<br>13<br>.3<br>13<br>13<br>13<br>.3                                                                               |
| <ol> <li>Software Structure</li> <li>Basic Operation</li> <li>2.1 Choose Photometric Mode</li> <li>2.2 Set Wavelength</li> <li>2.3 Set Parameters</li> <li>2.4 Set the position of auto-cell holder</li> <li>2.5 Delete the Input Value</li> <li>2.6 Delete the test result and stored data</li> <li>1</li> <li>2.7 Calibrate 100%T/0Abs</li> <li>1</li> <li>2.8 Measure Samples</li> </ol>                                                                                                    | 12<br>13<br>.3<br>13<br>13<br>13<br>.3<br>4                                                                          |
| <ol> <li>Software Structure</li> <li>Basic Operation</li> <li>2.1 Choose Photometric Mode</li> <li>2.2 Set Wavelength</li> <li>2.3 Set Parameters</li> <li>2.4 Set the position of auto-cell holder</li> <li>2.5 Delete the Input Value</li> <li>2.6 Delete the test result and stored data</li> <li>2.7 Calibrate 100%T/0Abs</li> <li>2.8 Measure Samples</li> <li>2.9 Print the test result</li> </ol>                                                                                                    | 12<br>13<br>.3<br>13<br>13<br>13<br>.3<br>4<br>14<br>.4                                                              |
| 1. Software Structure         2. Basic Operation         2.1 Choose Photometric Mode         1         2.2 Set Wavelength         2.3 Set Parameters         2.4 Set the position of auto-cell holder         2.5 Delete the Input Value         2.6 Delete the test result and stored data         2.7 Calibrate 100%T/0Abs         1         2.8 Measure Samples         2.9 Print the test result                                                                                                    | 12<br>13<br>.3<br>13<br>13<br>13<br>.3<br>4<br>14<br>.4<br>14                                                        |
| <ol> <li>Software Structure.</li> <li>Basic Operation.</li> <li>2.1 Choose Photometric Mode.</li> <li>2.2 Set Wavelength</li> <li>2.3 Set Parameters.</li> <li>2.4 Set the position of auto-cell holder.</li> <li>2.5 Delete the Input Value.</li> <li>2.6 Delete the test result and stored data</li> <li>2.7 Calibrate 100%T/0Abs.</li> <li>2.8 Measure Samples.</li> <li>2.9 Print the test result.</li> <li>3. Preparation before test.</li> <li>3.1 Switch on the instrument and begin the system self-test.</li> </ol>                                                     | 12<br>13<br>.3<br>13<br>13<br>13<br>.3<br>4<br>14<br>.4<br>14                                                        |
| 1. Software Structure         2. Basic Operation         2.1 Choose Photometric Mode         1         2.2 Set Wavelength         2.3 Set Parameters         2.4 Set the position of auto-cell holder         2.5 Delete the Input Value         2.6 Delete the test result and stored data         2.7 Calibrate 100%T/0Abs         1         2.8 Measure Samples         2.9 Print the test result         1         3. Preparation before test         3.1 Switch on the instrument and begin the system self-test                                                            | 12<br>13<br>.3<br>13<br>13<br>13<br>.3<br>4<br>14<br>.4<br>14<br>.4<br>14<br>.4                                      |
| 1. Software Structure         2. Basic Operation         2.1 Choose Photometric Mode         1         2.2 Set Wavelength         2.3 Set Parameters         2.4 Set the position of auto-cell holder         2.5 Delete the Input Value         2.6 Delete the test result and stored data         2.7 Calibrate 100%T/0Abs         1         2.8 Measure Samples         2.9 Print the test result         1         3.1 Switch on the instrument and begin the system self-test         3.2 Pre-warm         3.3 Check the cuvettes                                           | 12<br>13<br>.3<br>13<br>13<br>13<br>.3<br>4<br>14<br>.4<br>14<br>14<br>.4<br>14<br>.4<br>14<br>.4                    |
| <ol> <li>Software Structure</li> <li>Basic Operation</li> <li>2.1 Choose Photometric Mode</li> <li>2.2 Set Wavelength</li> <li>2.3 Set Parameters</li> <li>2.4 Set the position of auto-cell holder</li> <li>2.5 Delete the Input Value</li> <li>2.6 Delete the test result and stored data</li> <li>2.7 Calibrate 100%T/0Abs</li> <li>2.8 Measure Samples</li> <li>2.9 Print the test result</li> <li>1</li> <li>Preparation before test</li> <li>3.1 Switch on the instrument and begin the system self-test</li> <li>3.2 Pre-warm</li> <li>4. Measurement</li> </ol>          | 12<br>13<br>.3<br>13<br>13<br>.3<br>4<br>14<br>.4<br>14<br>.4<br>14<br>.4<br>14                                      |
| 1. Software Structure         2. Basic Operation         2.1 Choose Photometric Mode         1.2.2 Set Wavelength         2.3 Set Parameters         2.4 Set the position of auto-cell holder         2.5 Delete the Input Value         2.6 Delete the test result and stored data         2.7 Calibrate 100%T/0Abs         1         2.8 Measure Samples         2.9 Print the test result         1         3. Preparation before test         3.1 Switch on the instrument and begin the system self-test         3.2 Pre-warm         4. Measurement         4.1 Photometry | 12<br>13<br>.3<br>13<br>13<br>.3<br>.4<br>14<br>.4<br>14<br>.4<br>14<br>.4<br>14<br>.4<br>14<br>.4                   |
| <ol> <li>Software Structure</li> <li>Basic Operation</li> <li>2.1 Choose Photometric Mode</li> <li>2.2 Set Wavelength</li> <li>2.3 Set Parameters</li> <li>2.4 Set the position of auto-cell holder</li> <li>2.5 Delete the Input Value</li> <li>2.6 Delete the test result and stored data</li> <li>2.7 Calibrate 100%T/0Abs</li> <li>2.8 Measure Samples</li> <li>2.9 Print the test result</li> <li>1</li> <li>Preparation before test</li> <li>3.1 Switch on the instrument and begin the system self-test</li> <li>3.2 Pre-warm</li> <li>4. Measurement</li> </ol>          | 12<br>13<br>.3<br>13<br>13<br>.3<br>.3<br>.4<br>.4<br>.4<br>.4<br>.4<br>.4<br>.4<br>.4<br>.4<br>.4<br>.4<br>.4<br>.4 |

-

|        | 1)      | Power On/Off D2 Lamp······2                | 3 |
|--------|---------|--------------------------------------------|---|
|        | 2)      | Power On/Off W Lamp                        | 3 |
|        | 3)      | Set Date and time2                         | 4 |
|        | 4)      | Calibrate Dark Current                     | 4 |
|        | 5)      | Wavelength Calibration2                    | 5 |
|        | 6)      | Input the lamps changing Wavelength Point2 | 5 |
|        | 7)      | Reload Default                             | 6 |
|        | 8)      | Version ······2                            | 6 |
| Chapte | er 5 Ir | nstrument Maintenance······2               | 7 |
| 1.     | Daily M | aintenance2                                | 7 |
| 2.     | Trouble | shooting2                                  | 7 |
| 3. 9   | Sparepa | art Replacement2                           | 8 |

# **CHAPTER 1 PREFACE**

# 1, Safety

The safety statements in this manual comply with the requirements of the HEALTH AND SAFETY AT WORK ACT, 1974.

Read the following before installing and using the instrument and its accessories. This instrument should be operated by appropriate laboratory technicians. If the equipment is used in a manner not specified in this manual, the protection provided by the equipment may be impaired.

# 2, General

The apparatus described in this manual is designed to be used by properly trained personnel in a suitable equipped laboratory. For the correct and safe use of this apparatus it is essential that laboratory personnel follow generally accepted safe procedures in addition to the safety precautions called for in this manual.

The covers on this instrument may be removed for servicing. However, the inside of the power supply unit is a hazardous area and its cover should not be removed under any circumstances. There are no serviceable components inside this power supply unit. For this instrument, avoid touching the high voltage power supply at all times.

Some of the chemicals used in spectrophotometry are corrosive and/or inflammable and samples may be radioactive, toxic, or potentially infective. Care should be taken to follow the normal laboratory procedures for handling chemicals and samples. Note: Inflammable Gases are forbidden to be tested in this instrument.

# 3, Electrical

Before switching on the apparatus, make sure it is set to the voltage of the local power supply (see Installation).

The power cord shall be inserted in a socket provided with a protective earth contact. The protective action must not be negated by the use of an extension cord without a protective conductor.

# 4, Warning

Any interruption of the protective conductor inside or outside the apparatus or disconnection of the protective earth terminal is likely to make the apparatus dangerous. Intentional interruption is prohibited.

Whenever it is likely that the protection has been impaired, the apparatus shall be made inoperative and be secured against any unintended operation.

# Note: NEVER touch or handle the power supply on this instrument due to the high voltage !

The protection is likely to be impaired if, for example, the apparatus Shows visible damage Fails to perform the intended measurements Has been subjected to prolonged storage under unfavorable conditions Has been subjected to severe transport stresses

# 5, Performance

To ensure that the instrument is working within its specification, especially when making measurements of an important nature, carry out performance checks with particular reference to wavelength and absorbance accuracy. Performance checks are detailed in this manual.

# 6, Radio Interference:

For compliance with the EMC standards referred to in the EC Declaration of Conformity, it is necessary that only shielded cables supplied by us are used when connecting the instrument to computers and accessories.

# **CHAPTER 2 INTRODUCTION OF THE INSTRUMENT**

#### 1. Brief Introduction of the Instrument

This instrument is a general purpose instrument designed to meet the needs of the Conventional Laboratory, This instrument is ideal for various applications, such as: Chemistry, Biochemistry, Petro-chemistry, Environmental Protection, Food and Beverage Labs, Water and Waste Water Labs and other fields of quality control and research.

This instrument incorporates a  $128 \times 64$  dots matrix LCD display for photometric results, easy operation and wavelength range of 190nm to 1100nm. This instrument is ideal for measurements in the visible and ultraviolet wavelength region of the electromagnetic spectrum.

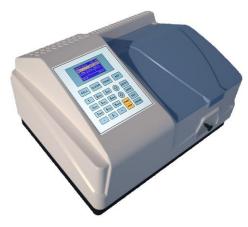

Fig 2-1 Front View

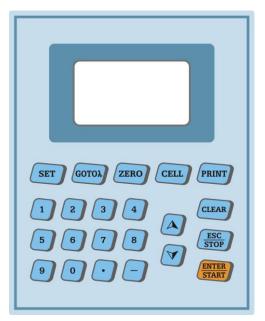

Fig 2-2 Control Panel

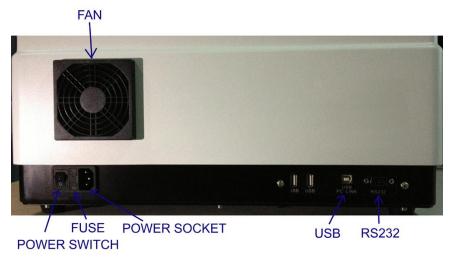

Fig 2-3 Back View

Note: The voltage of the external circuit that linked to the port should be less than 33.3Vrms or DC60V, the out circuit should be double insulated to the elementary circuit.

# 2. Working Principle

Different matter has different but special absorbance wavelength point. Also, when at the fixed wavelength point, the absorbance has some relation to the substance's (Always transparent Solution) concentration and its thickness. The relation can be concluded as the following Formula which is called Lambert-Beer Law.

 $T = I/I_o$ 

A=KCL= -log  $I/I_o$ 

A Absorbance

- C Concentration of the Solution
- K Absorbance Coefficient of the Solution
- L The length of the Solution in the light path
- I The intensity of the light focused on the A/D after it permeate the solution to be measured.
- $I_{\text{o}}$  The intensity of the light focused on the A/D after it permeate the Solution.
- **Note**: When test, the solvent is usually taken as the Reference Solution and its Transmittance is considered as 100%T. While the Transmittance of the sample to be tested is a relative value which is got comparing to that of the Reference.

#### 3. Structure

The spectrophotometer consists of five parts:

- 1) Halogen or (and) deuterium lamps to supply the light;
- 2) A Monochromator to isolate the wavelength of interest and eliminate the unwanted

second order radiation;

- 3) A sample compartment to accommodate the sample solution;
- 4) Detector to receive the transmitted light and convert it to an electrical signal; and
- A digital display to indicate absorbance or transmittance. The block diagram (Fig 2.4) below illustrates the relationship between these parts.

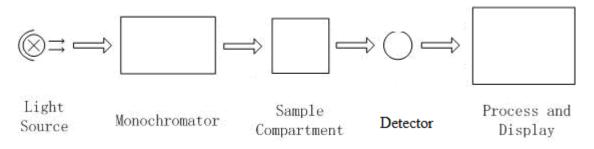

Fig 2.4 Block diagram for the Spectrophotometer

In your spectrophotometer, light from the lamp is focused on the entrance slit of the monochromator where the collimating mirror directs the beam onto the grating. The grating disperses the light beam to produce the spectrum, a portion of which is focused on the exit slit of the monochromator by a collimating mirror. From here the beam is passed to a sample compartment through one of the filters, which helps to eliminate unwanted second order radiation from the diffraction grating. Upon leaving the sample compartment, the beam is passed to the silicon photodiode detector and causes the detector to produce an electrical signal that is displayed on the digital display.

#### 4. Unpacking Instructions

Carefully unpack the contents and check the materials against the following packing list to ensure that you have received everything in good condition.

#### **Packing List**

| Description       | <b>Quantity</b> |
|-------------------|-----------------|
|                   |                 |
| Spectrophotometer | 1               |
| Power Cord        | 1               |
| Glass Cuvettes    | 1 Set of 4      |
| Quartz Cuvettes   | 1 Set of 2      |
| Operation Manual  | 1               |

Note: 1) The Quartz Cuvettes does Not come standard with the Visible models.

2) The Printer and Auto-cell Holder mentioned in this manual are all optional accessories, they do not come standard with the instrument.

# 5. Specifications

| Wavelength Range          | 190-1100nm                             |
|---------------------------|----------------------------------------|
| Band Width                | 2nm                                    |
| Wavelength Accuracy       | ±0.5nm                                 |
| Wavelength Repeatability  | 0.2nm                                  |
| Wavelength Setting        | Auto                                   |
| Photometric Accuracy      | ±0.3%T                                 |
| Photometric Repeatability | 0.2%T                                  |
| Photometric Display Range | 0-200%T, -0.3-3.0A                     |
| Stability                 | 0.002A/h @ 500nm                       |
| Stray Light               | ≤0.05%T@220nm, 360nm                   |
| Data Output Port          | USB                                    |
| Printer Port              | Serial Port                            |
| Display                   | 128*64 Dots LCD                        |
| Lamps                     | Deuterium Lamp & Tungsten Halogen Lamp |
| Detector                  | Silicon Photodiode                     |
| Power Requirement         | AC90-250V, 50/60Hz                     |
| Dimension (L*W*H)         | 490*390*280mm                          |
| Weight                    | 18kg                                   |

# CHAPTER 3 INSTALL INSTRUMENT

## **1. Environment Required**

To ensure the best performance, the following conditions are required.

- Indoor use only.
- Altitude up to 2000m.
- The best working temperature range is  $16-35^{\circ}$ C and the humidity is 45-80%.
- Keep it as far as possible away from the strong magnetic or electrical fields or any electrical device that may generate high-frequency fields.
- Set the unit up in an area that is free of dust, corrosive gases and strong vibrations.
- Remove any obstructions or materials that could hinder the flow of air under and around the instrument.
- The rating power is 150w, and the power requirement is 90-250V,50/60Hz.
- Transient overvoltages typically present on the MAINS supply. Note: The normal level of transient overvoltages is impulse withstand (overvoltage) category II of IEC 60364-4-443.
- Use the appropriate power cord and plug into a grounded outlet.
- If the local voltage is not stable enough, a manostat is required.
- Be away from direct sunlight
- Applicable RATED POLLUTION degree II.
- IP 20

#### 2. Voltage Confirmation

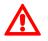

#### Be sure to that the equipment working voltage and the local power supply voltage is the same

#### 3. Installation

- 1) After carefully unpacking the contents, check the materials with the packing list (page 4) to ensure that you have received everything in good condition.
- 2) Place the instrument in a suitable location away from direct sunlight. In order to have the best performance from your instrument, keep it as far as possible from any strong magnetic or electrical fields or any electrical device that may generate high-frequency fields. Set the unit up in an area that is free of dust, corrosive gases and strong vibrations.
- 3) Remove any obstructions or materials that could hinder the flow of air under and around the instrument.
- 4) Use the appropriate power cord and plug into a well grounded outlet.
- 5) Turn on your spectrophotometer. Allow it to warm up for 15 minutes before taking

any readings. We suggest you then do the Calibrate System with the Search 656.1nm to set the wavelength to the deuterium lamp emission line.

# 4, Symbols Description

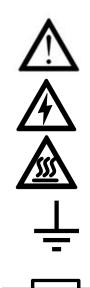

Caution, Risk of Danger.

Caution, High Voltage!

Caution, Very Hot

Grounded

Fuse

# **CHAPTER 4 OPERATION INTRODUCTION**

## 1. Software Structure

#### 1.1 Menu Tree

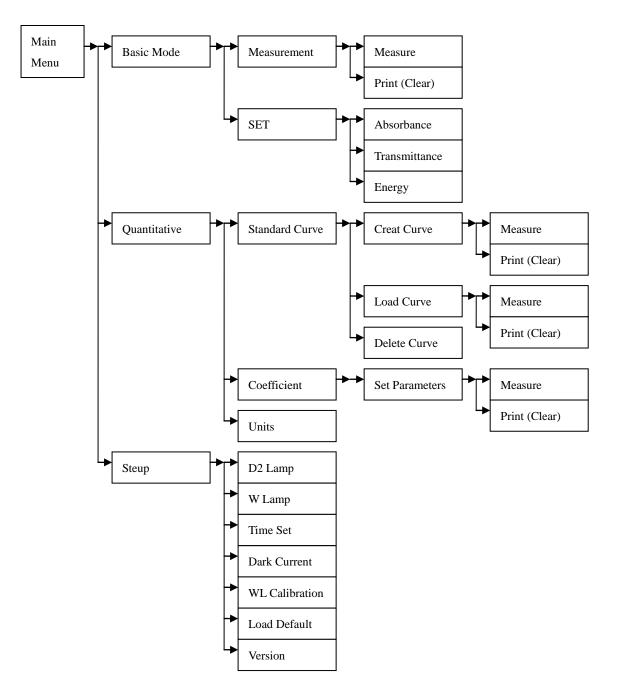

Fig 4-1 Menu Tree

#### **1.2 Firmware Functions**

The firmware consists of 3 functions: Basic Mode, Quantitative, System Functions.

#### 1) Basic Mode

Measure the Absorbance, Transmittance or Energy in a fixed wavelength point.

The test result can be stored in the RAM.

#### 2) Quantitative

Standard Curve Method: Set up standard curve by standard samples; use the new curve to measure the unknown sample's concentration. The curves and the test results con be stored in the RAM.

**Coefficient Method:** Input the values of the curve equation' s coefficient, and then measure the unknown sample's concentration.

#### 3) Setup

Light source management; Get Dark Current; Calibrate Wavelength and Set time, etc.

# 2. Basic Operation

#### 2.1 Choose Photometric Mode

Press Arrow key to choose and to confirm.

#### 2.2 Set Wavelength

In the measurement Interface, press to set wavelength, use numeric to confirm and set 100%T/0Abs keyboard to input the value, press automatically.

#### 2.3 Set Parameters

Press to go into the parameter setting interface, press Arrow Key to choose the corresponding menu and use numeric key to input the parameter,

to confirm, press press

#### 2.4 Set the position of auto-cell holder. (The Auto Cell Holder is optional)

In the measurement Interface, press 1-8, and then the corresponding cell will be positioned at the light path.

#### 2.5 Delete the Input Value

Press to delete the last character of the input.

#### 2.6 Delete the test result and stored data

In the measurement Interface, press to delete the test result and stored data.

#### 2.7 Calibrate 100%T/0Abs

Put the reference in the light path, press to calibrate 100%T/0Abs.

#### 2.8 Measure the samples

Put the samples in the light path and press to measure.

#### 2.9 Print the test result

In the Measurement Interface, press to print the result.

#### 3. Preparation before test

3.1 Switch on the instrument and begin the system self-test(Diagnostic Program)

Make sure to remove all the blocks in the light path; Close the compartment lid and switch on the power; Then the system will begin self-test.

# *Note: During the Diagnostic Program runs, please DON'T open the lid of the compartment!*

#### 3.2 Pre-warm

When the diagnostic program finished, it goes into pre-warm condition. 20 minutes is required before measure.

#### 3.3 Check the Cuvettes

The cuvette should be clear and there's no solution remains on the transparent surface. If the wavelength is below 340nm, **Quartz Cuvette** is a must.

#### 4. Measure

## 4.1 Basic Mode

## Step 1, Go into Basic Mode interface

In the main menu, use Arrow Key to choose "Baisc Mode", press to go into corresponding setting interface. (Fig. 4-2);

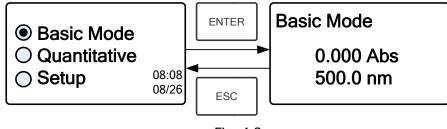

Fig. 4-2

# Step 2, Set Wavelength

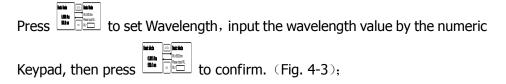

Basic Mode 0.000 Abs 500.0 nm
GOTOA
Basic Mode WL=500.0nm Please Input WL. WL=

Fig. 4-3

# Step 3, Set Photometric Mode

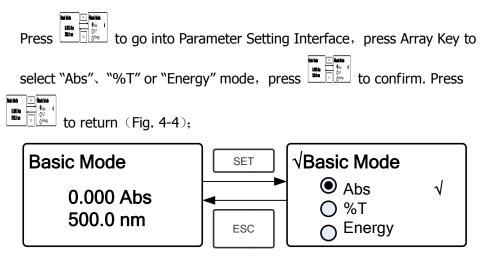

Fig. 4-4

## Step 4, Go into Continuous Measurement Interface

to go into continuous measurement interface (Fig. 4-5);

Press

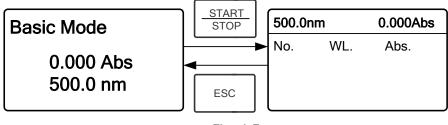

Fig. 4-5

# Step 5, Calibrate 100%T/0Abs

Put the Reference Solution in the light path, press ZERO to calibrate 100%T/0Abs;

# Step 6, Measure Sample

Put the unknown concentration sample in the light path, press  $\frac{\text{START}}{\text{STOP}}$  to measure, and the result displays in the data sheet. At the same time, the test

ENTER

result will be stored in the RAM automatically.

Repeat this step to finish all the samples measurement.

# Step 7, Print the data

Press Print to print the test result.

# Step 8, Delete the data

Press to delete the test data.

# 4.2 Quantitative

# Step 1: Go into Quantitative Interface

In the main menu, press Arrow Key to choose "Quantitative"; Press to enter the Quantitative method selecting Interface. (Fig. 4-6);

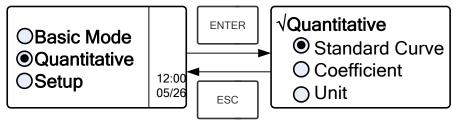

Fig. 4-6

# Step 2: Choose Unit

| Move the cursor on "     | Unit", press    | to go        | into concentr  | ation unit |
|--------------------------|-----------------|--------------|----------------|------------|
| choosing interface. (Fig | . 4-7) Use Arro | w Key to mov | e the cursor o | n the unit |
| you want, and press      | to confi        | rm.          |                |            |

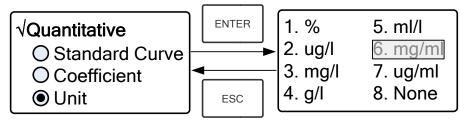

Fig. 4-7

# Step 3: Choose Methods

There are two methods to be selected: Standard Curve and Coefficient.

#### I. Standard Curve:

#### (1) Go into "Standard Curve" Interface

In "Quantitative" menu, press Arrow Key to choose "Standard Curve";

Press to go into sub menu. (Fig. 4-8); Here you can create a new curve, or you can load a saved curve. If you want to delete a saved curve, just choose "Delete Curve".

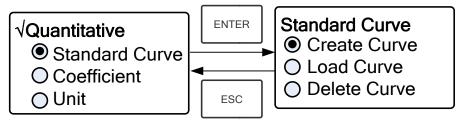

Fig. 4-8

#### (2) Set Wavelength

★ Move the cursor on "Create Curve", the press to go into the sample quantity setting interface. (Fig. 4-9)

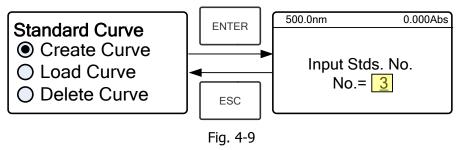

★ Press 
 ★ Press 
 ↓ to go into the wavelength setting interface, input the WL. Value by the numeric Keypad and press 
 ↓ to confirm. (Fig.

WL. Value by the numeric Keypad and press [4] [5] to confirm. (Fi 4-10);

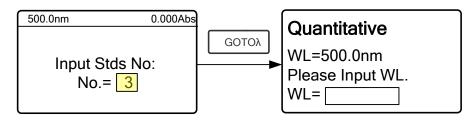

Fig. 4-10

★ Use the numeric keypad or Arrow Key to input the quantity of the standard samples, then press to confirm. The system will

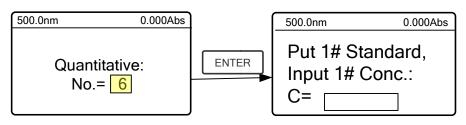

Fig. 4-11

#### (3) Calibrate 100%T/0Abs

Put the Reference Solution in the light path, then press is to calibrate 100%T/0Abs;

#### (4) Input Standard Samples' Concentration

go into the following interface. (Fig. 4-11)

 $\star$  Pull the 1# Standard Sample in the light path and input the value of

its concentration by the numeric keypad, then press confirm. The system will go into the next interface.

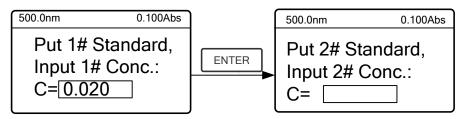

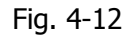

- ★ Pull the 2# Standard Sample in the light path and input its concentration, then press
- ★ Repeat the above step till the last sample's concentration is finished, press to confirm. Then the Standard Curve and its equation will display on the screen automatically. (Fig. 4-13) At the

same time, the Curve Equation will be saved in the RAM automatically.

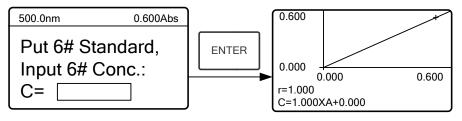

Fig. 4-13

Note: If there's some mistake during the operation, the system will beep 3 times and return the initial interface automatically. Of course, the curve can not be displayed on the screen.

#### (5) Measure Samples

to

★ Pull the Reference solution in the light path and press go into the continuous measurement interface. (Fig. 4-14)

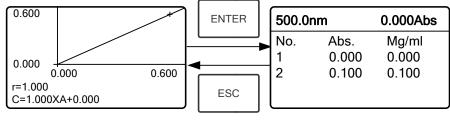

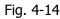

 $\star$  Pull the unknown sample in the light path, then press

measure. The result will be displayed on the screen one by one. At the same time, the data will be saved in the RAM automatically. Total 200 groups of data can be saved.

#### (6) Load Curve

All the curve equations will be saved in the RAM automatically. If you want to reload the saved curve, just follow the following steps:

- ★ Move the cursor on "Load Curve" and press Then the system will go into the curve equation record interface.(Fig.
  - 4-15)

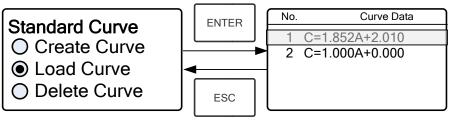

Fig. 4-15

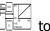

★ Move the cursor on the equation that you need and press to confirm. Then the corresponding curve will display on the screen. (Fig. 4-16)

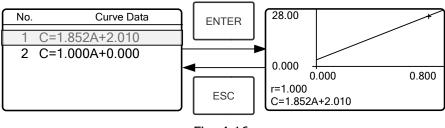

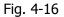

★ Press to go into sample continuous measure interface and measure samples. (Fig. 4-14)

*Note: When you reload the curves, the wavelength will be set at the point where you creat the Standard Curve automatically.* 

#### (7) Delete Curve

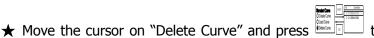

to confirm.

Then the system goes into the curve equation choosing interface. (Fig. 4-17)

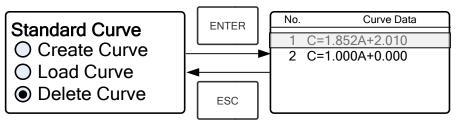

Fig. 4-17

 $\star$  Move the cursor on the curve equation that you don't need again

and press  $\overline{1}$ , then system will ask you to confirm again.(Fig. 4-18)

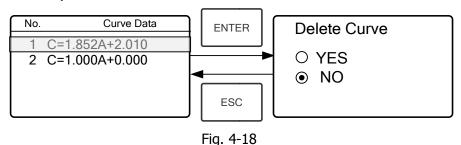

★ Move the cursor on "Yes" and press to confirm, then the curve equation will be deleted. If you don't want to delete it, just choose "NO" or press to return.

#### **II Coefficient Method**: (1) Go into "Coefficient" method.

Press Arrow Key to choose "Coefficient", press to go into pre-test interface, then press to go into the parameter setting interface. (Fig. 4-19);

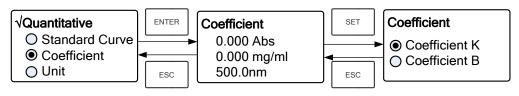

Fig. 4-19

#### (2) Parameter Setting

★ Use Arrow Key to move the cursor on "Coefficient K" and press

to go into K setting interface. (Fig. 4-20); Input K and press

to confirm, the system will return the former interface automatically.

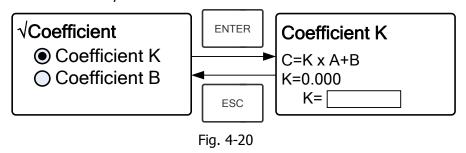

 $\star$  Input the value of B in the same way, press to go back to the pre-test interface. (Fig. 4-19)

#### (3) Set Wavelength

Press to go into wavelength setting interface, input the

wavelength value by the numeric keypad and press confirm. (Fig. 4-21)

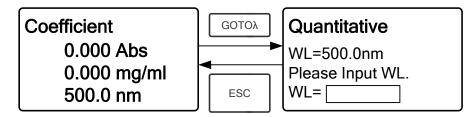

Fig. 4-21

#### (4) Calibrate 100%T/0Abs

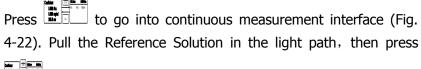

to calibrate 100%T/0Abs;

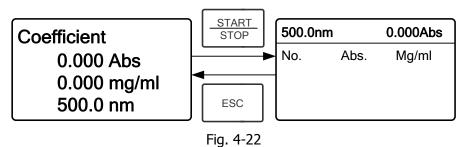

#### (5) Measurement

Place the samples to be measured in the light path, press **F** to measure, then the result will display on the screen . Repeat this step to measure other samples. All the test results will be listed on the screen and stored in the RAM automatically. They can be reload even after a sudden power cut.

## Step 4: Print the test result

In the continuous measurement interface, press to print the test result.

# Step 5: Delete the test data

In the continuous measurement interface, press to delete the test result.

# 4.3 SETUP

In the main menu, press Arrow Key to choose "Setup" and press into utility setting interface (Fig. 4-23)

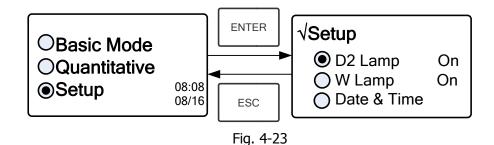

# 1) Power on/off D2 lamp (Only for uv/vis models)

When the wavelength point needed is in the range of 340-1100nm, the D2 lamp can be switched off to prolong its life time.

Use Arrow key to choose "D2 Lamp" and press to go into D2 lamp setting interface (Fig. 4-24). Press Arrow key to choose "On " or "Off" and

press to confirm. Press to return.

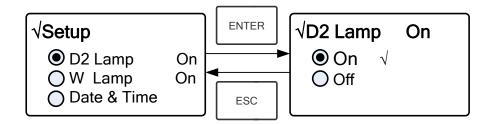

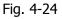

# 2) Power on/off W Lamp

B

n

When the wavelength point needed is in the range of 190-339nm, the W lamp can be switched off to prolong its life time.

Use the key of Arrow Key to choose "W Lamp", press to go into W lamp setting interface (Fig. 4-25) . Use the key of Arrow Key to choose "On" or "Off" and press to confirm. Press to return.

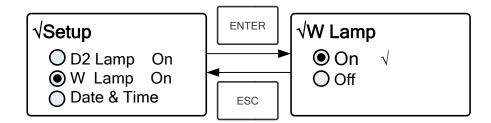

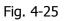

# 3) Set Date & Time

Press Arrow Key to choose "Date & Time" and press **billion** to go into setting interface. (Fig. 4-26) Use Arrow Key to choose setting item and input the value by numeric keypad. (Hour: 0-23, Minute: 0-59, Second: 0-59, Year: 0000-9999, Month: 1-12, Day: 1-31, Week: 1-7), press **billion** to return.

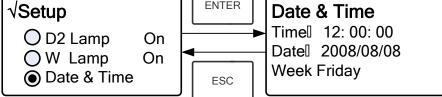

Fig. 4-26

# 4) Calibrate Dark Current

When the working condition changes, A dark current calibration is required before any measurement.

Use Arrow key to choose "Dark Current" and press

*Note: Remove the cuvettes from the light path before this action, don't open the lid of the compartment during the course of calibration.* 

Press

B

to return when it finishes.

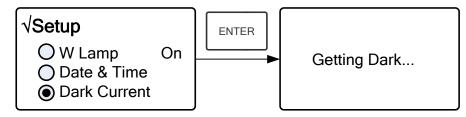

Fig. 4-27

# 5) Wavelength Calibration

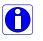

After some time, the energy of lights would drop off and there will be some but slight influence on the test result. In this case, users can reset the wavelength to compensate. We suggest the users to reset the wavelength every one or two months.

Remove all the blocks in the light path and close the lid of the compartment,

press Arrow Key to choose "Calibrate WL." and press I to begin the calibration (Fig. 4-28). The lid of the compartment should not be opened during the calibration. It returns automatically after calibration.

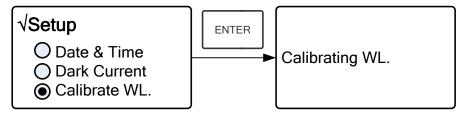

Fig. 4-28

# 6) Lamps Change (Only for UV/VIS models)

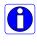

The instrument permits the users to set the lamps changing wavelength point. In the range of 300-400nm, users can choose the lamp freely.

Press Arrow Key to choose "Lamp Change" and press it o go into corresponding setting interface (Fig.4-29). Input the value of lamps changing wavelength point by the numeric keypad (300—400nm), then press to confirm and return.

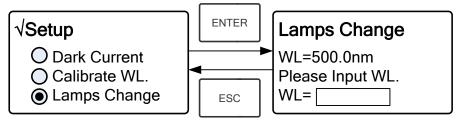

Fig. 4-29

# 7) Load Default

Press Arrow Key to choose "Load Default" and press to confirm. (Fig.

4-30), press Arrow Key to choose "Yes" and press **b** to confirm.

Then the system will recover the default setting when leave factory. Choose "No" with pressed to cancel the operation and return.

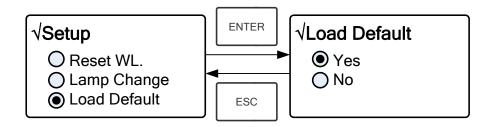

Fig. 4-30

# 8) Version

Press Arrow Key to choose "Version" and press to confirm. You'll see the version of the software and hardware. (Fig.4-31). Press to return.

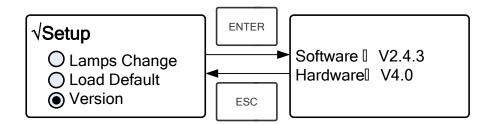

Fig. 4-31

# **CHAPTER 5 Instrument Maintenance**

To keep the instrument work in good condition, constant maintain is needed.

# 1. Daily Maintain

#### 1) Check the compartment

After measurement, the cuvettes with sample solutions should be taken out of the compartment in time. Or the volatilization of the solution would make the mirror go moldy. Users must pay more attention to the corrosive sample and liquid easy to volatilize. Any solution remains in the compartment should be wiped off immediately.

#### 2) Surface Clean

The cover of the instrument is with paint. Please use wet towel to wipe off the drip on the surface immediately. Organic solution is forbidden to be used to clean the cover. Please wipe off the dirt on the cover timely.

#### 3) Clean the cuvettes

After every test or after a solution change, the cuvettes should be cleaned carefully, or the remains on the surface would cause measuring error.

# 2. Troubleshooting

#### 1) Dark Current Error when self-test Possible Cause

• Open the lid of the compartment during the course of self-test.

#### 2) No response after power on Possible Cause

- Bad contact in power supply
- Fuse melt

#### 3) Printer not work, printer error Possible Cause

- No power supply
- Bad contact in power supply
- Bad contact of the data cable

#### 4) No Stable Reading Possible Cause

• No enough pre-warm

#### Solution

Close the lid of the compartment and switch on the power again.

#### Solution

Improve the contact Replace a new fuse

#### Solution

Switch on the power supply Improve the contact Improve the contact

#### Solution

Increase the pre-warm time

- Glass cuvettes used in UV Range
- No stable Sample
- Much higher sample concentration
- Low voltage or unstable power supply
- Lights defect
- Light used up

#### 5) Worse Repeatability Possible Reason

- Unstable sample
- Cuvettes polluted

#### 6) Incorrect reading Possible Reason

- Dark Current Error
- Worse matching of the cuvettes

# 3. Spare part replacement

#### **Replace the Fuse**

Use Silicon Cuvettes. Improve the sample Dilute the sample Improve the power condition Replace a new lamp Replace a new lamp

#### Solution

Improve the sample Clean the cuvettes

#### Solution

Re-get the dark current Improve the matching of the cuvettes

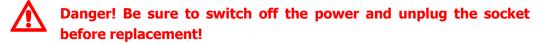

#### **Step 1: Tools preparation**

Prepare a 3x75 Flat Blade screwdriver

#### Step2: Switch Off the power supply

Switch off the power supply, and unplug the socket.

#### Step 3: Take out the Fuse Seat

Take out the fuse seat by the screwdriver. (Fig.5-1)

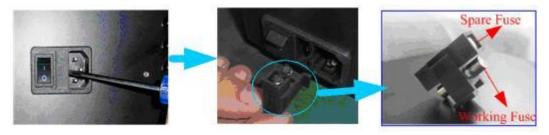

Fig. 5-1

#### Step 4: Replace a new fuse

Pick out the spare fuse and replace it to the working position. (Fig.5-2)

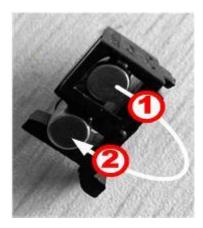

Fig. 5-2

## Step 5: Reset the fuse seat

Replace the fuse seat in the power socket

## Step 6: Switch on the power

Plug the socket and switch on the power

# **Drawell International Technology Limited**

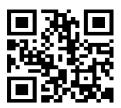

# Chongqing Drawell Instrument CO,.Ltd

Add:Suite 2705,Building No.12,Shiyou Road No.1,Yuzhong District, Chongqing,China Tel: 0086-023-63268643

# Shanghai Drawell Scientific Instrument Co.,Ltd

Add : Suite 1117, Lane 561 Xiu Chuan Rd., PuDong New Area, Shanghai, China

Web : www.drawell.com.cn Email : sales05@drawell.com.cn